## Döner Sermaye **Tahsilatları** Mühür Satış Kılavuz

https://dst.ticaret.gov.tr

*Tahakkuk oluşturmak, oluşturmuş olduğunuz tahakkuk işlemine ait bilgileri sorgulamak ve detaylı yardım kılavuzlarına erişmek için ilgili adresi ziyaret ediniz.*

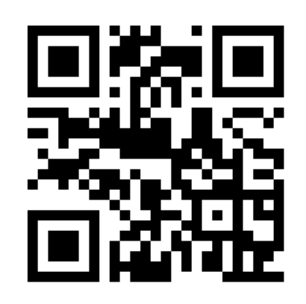

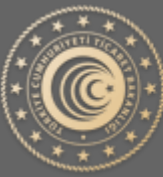

**TÜRKİYE CUMHURİYETİ** TİCARET BAKANLIĞI

## Mühür Tahakkuk İşlemleri

Aşağıda Görsel 1 'de yer alan ana sayfa üzerinden işaretli kutucukla belirtilen "Mühür" butonu yardımıyla tahakkuk oluşturma sayfasına gidilir.

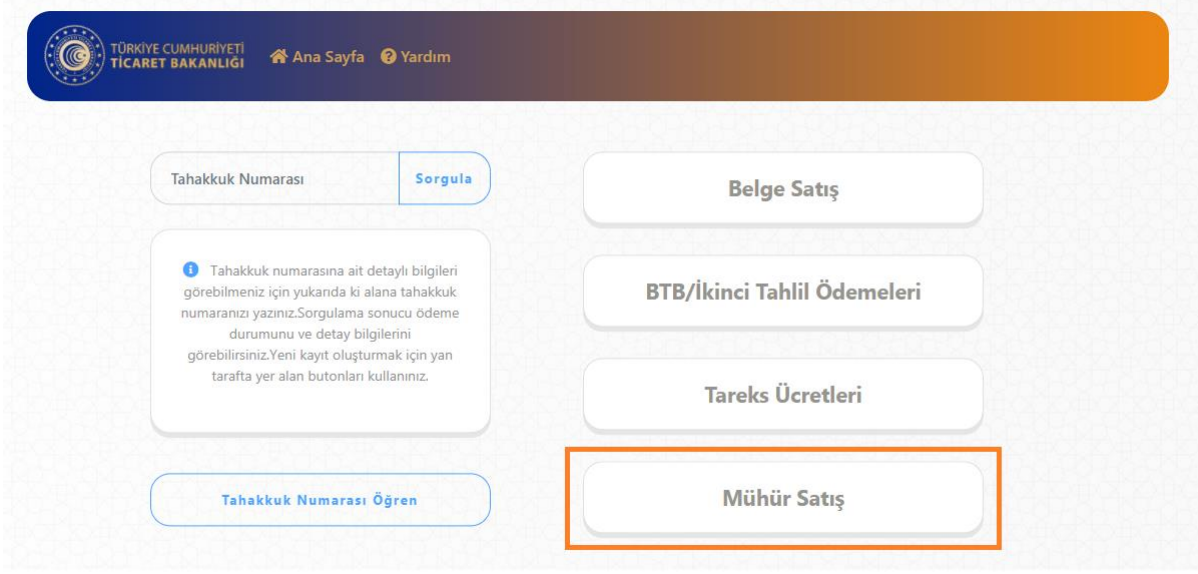

Görsel 1

## Tahakkuk Oluştur

**Ürün/Hizmet Bilgisi Seçim:** Yapmak istediğiniz işlem doğrultusunda Görsel 2' de yer alan ürün ve hizmet bilgisi alanından seçim yapmanız gerekmektedir.

**Miktar:** Seçmiş olduğunuz ürün/hizmet bilgisi için miktar girişi yapılması beklenmektedir. Varsayılan olarak 1 (bir) değeri verilmekte olup elle değiştirilebilmektedir.

**Ekle Butonu:** Ürün/hizmet bilgisi ve miktar bilgisi seçildikten sonra "Ekle" butonu yardımıyla yan tarafta yer alan "Özet" kısmına ekleme işlemi yapılır. İlgili tahakkuk işlemi için farklı ürün/hizmet bilgisi eklenebilmektedir.

**Özet:** Yapılan seçimlerin, ara toplamlarının ve toplam tutarın görüntülenebilmesine olanak sağlar. Mühür Satışa ait birden fazla çeşitte ve miktarda ürün/hizmet bilgisi eklenebilmektedir.

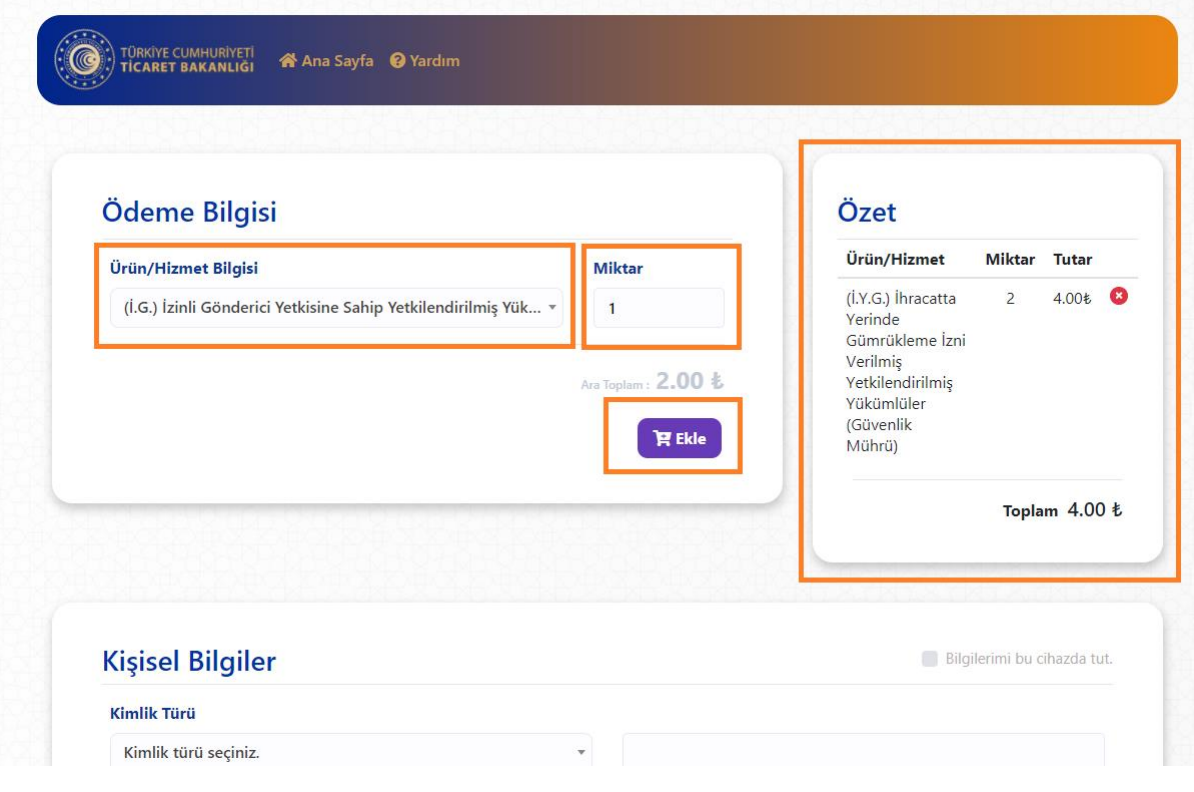

Görsel 2

**Bilgilerimi bu cihazda tut:** İşaretli alanda ki kutucuk işaretlendiği takdirde yapılan başarılı tahakkuk işlemi sonucunda kişisel bilgilerin işlem yapmış olduğunuz tarayıcıya kaydedilmesini ve bir sonraki işleminizde kişisel bilgilerinizi otomatik olarak getirebilmenizi sağlar.

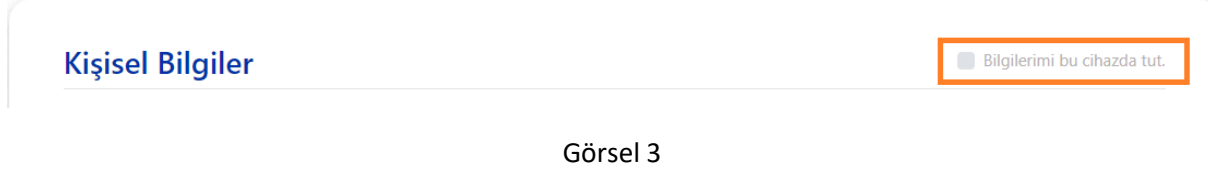

**Kişisel Bilgilerin Cihazda Tutulması Onayı:** Kişisel bilgilerinizin işlem yaptığınız cihazda tutulmasına onay vermeniz gerekmektedir. Başkasına ait bir cihazda işlem yapıyor iseniz bu işlem önerilmez.

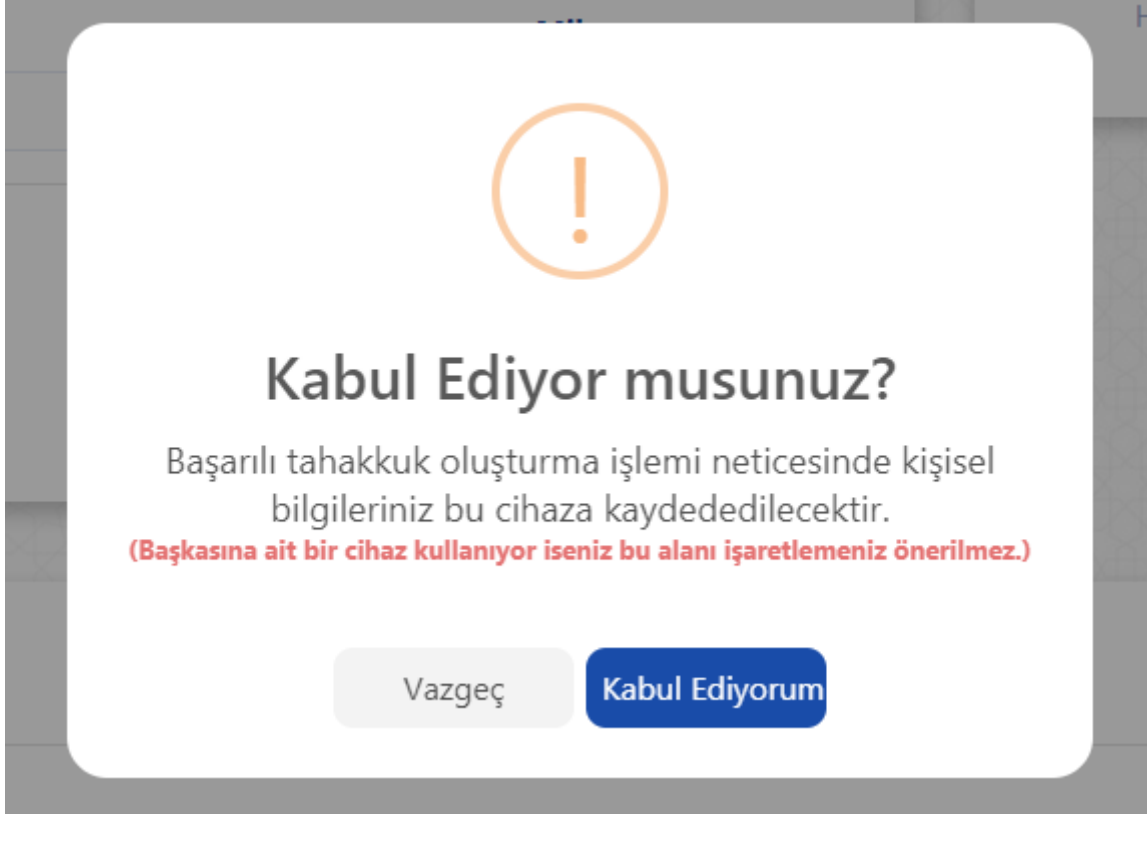

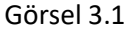

**Getir & Sil:** İşaretli alanda ki butonlar yardımıyla daha önceden kaydetmiş olduğunuz kişisel bilgileriniz otomatik olarak doldurulacak veya daha öncesinde kaydetmiş olduğunuz bilgileriniz silinebilecektir.

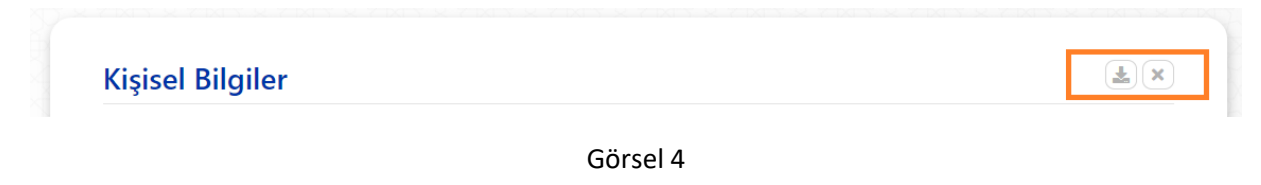

**Kimlik Türü:** İşlem yapacağınız kimlik bilgisine ait türü seçtiğiniz takdirde yan tarafta ki alan türü "TC Kimlik Numarası" veya "Vergi Numarası" olarak işleme alınacaktır.

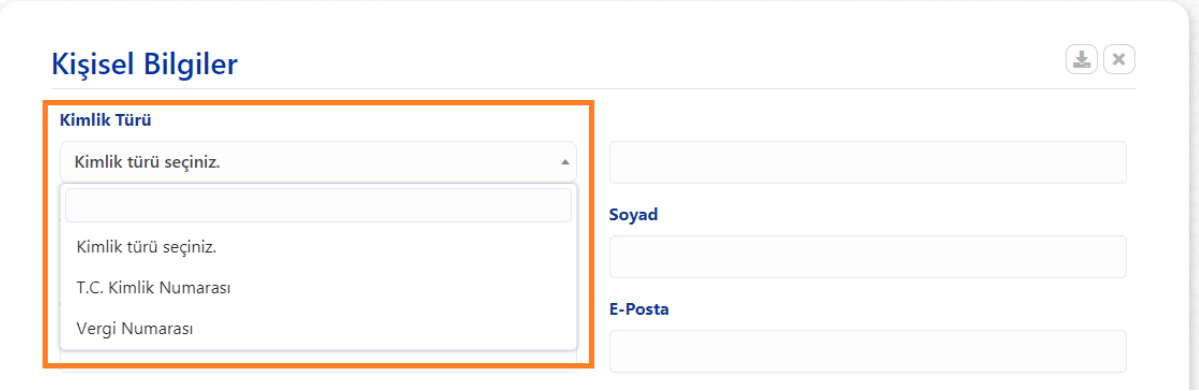

Görsel 5

**Kişisel Bilgiler:** İşlem yapmak istediğiniz kişisel bilgiler ile Görsel 6 'de yer alan alanları doldurunuz ve aşağıdaki kaydet butonuna basınız.

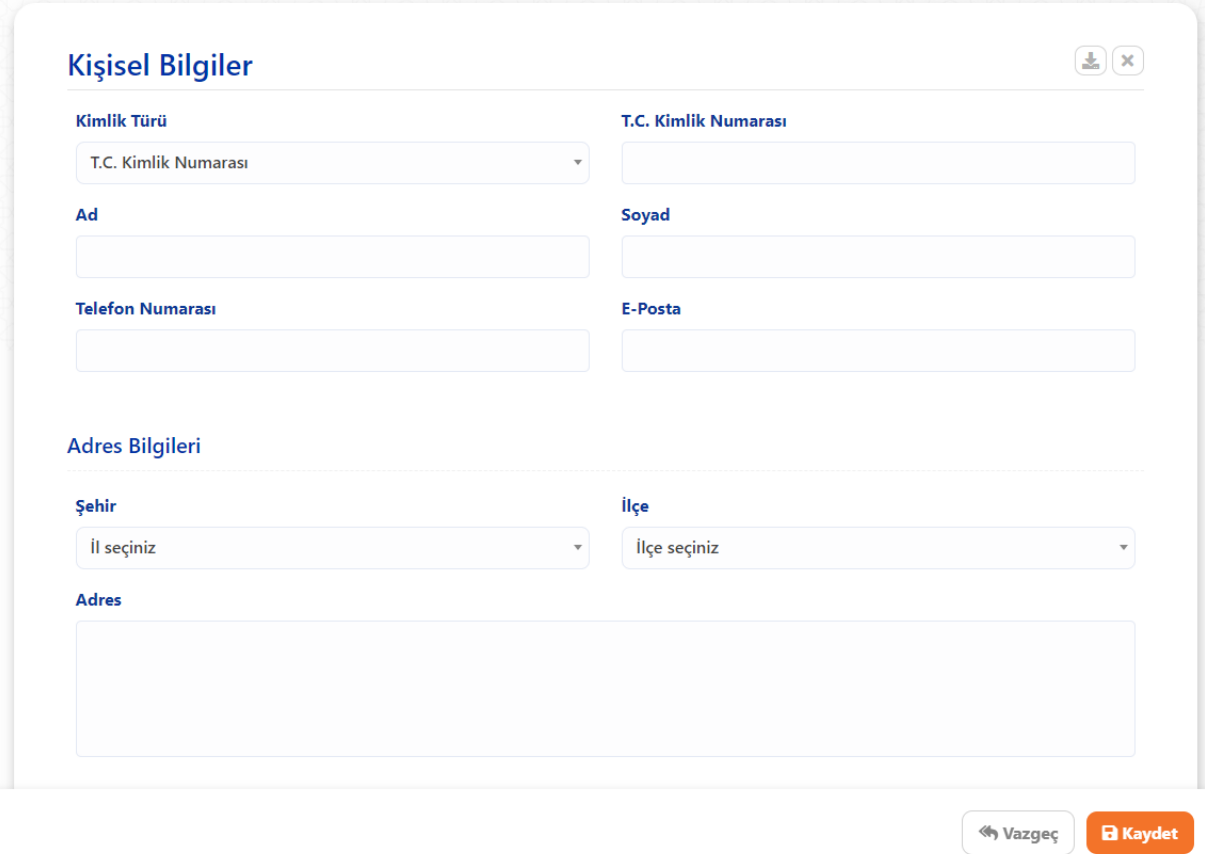

Görsel 6

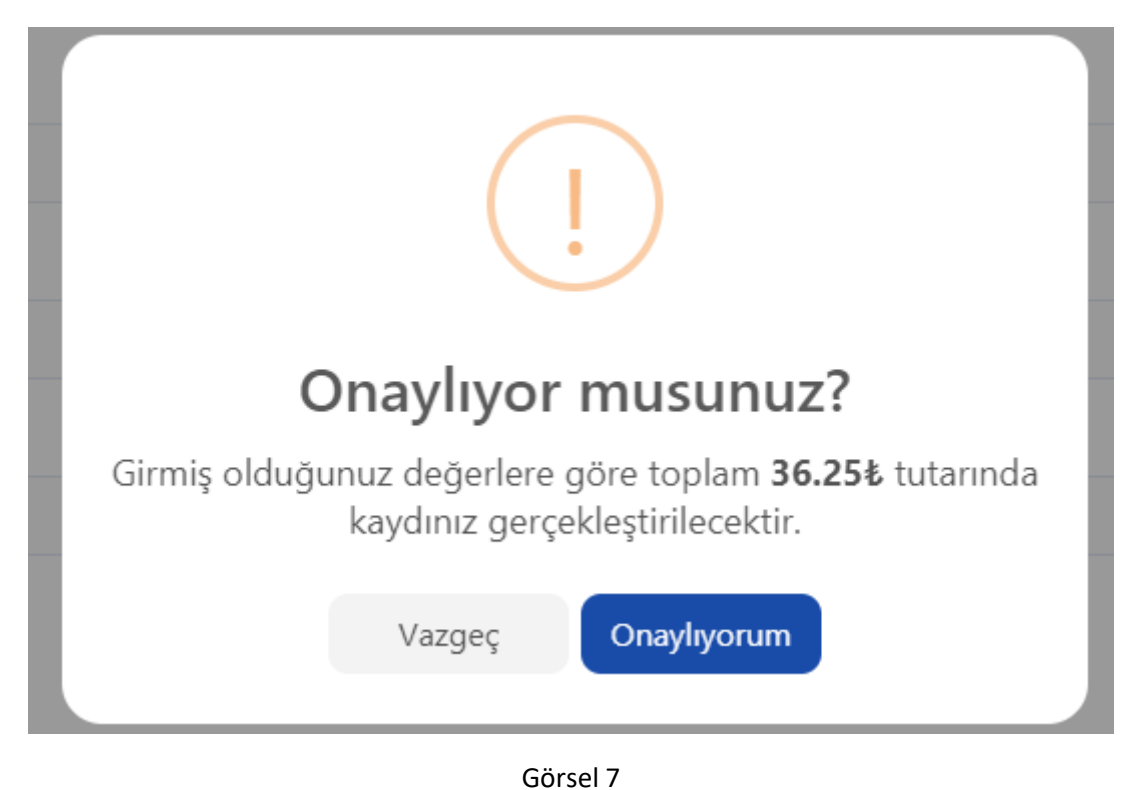

**Onay:** Yapmış olduğunuz işlemi onayladığınıza dair Görsel 7' de ki gibi bir pencere açılır.

**Sonuç:** Onay işleminin ardından yapmış olduğunuz işlemler başarılı bir şekilde neticelendiği takdirde Görsel 8' da yer alan pencere ile ilgili tahakkuk numarası tarafınıza sunulur. Tahakkuk numaranızı kaybetmeniz durumunda yeniden tahakkuk oluşturunuz.

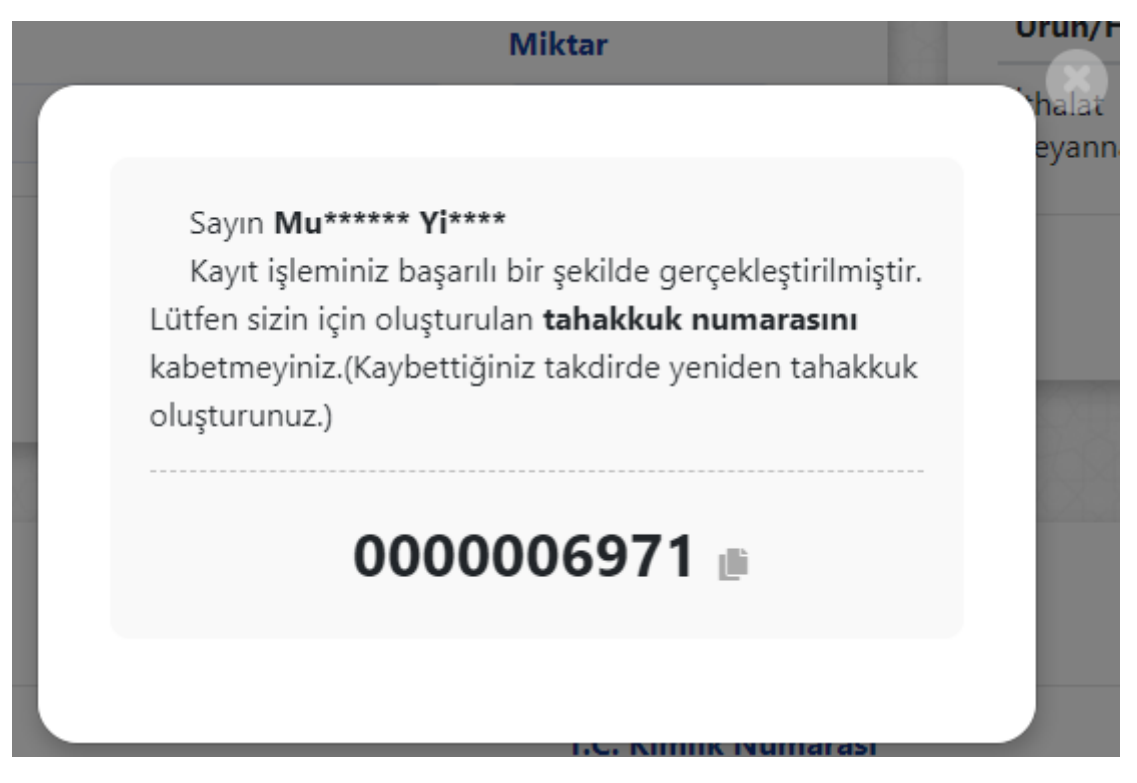

Görsel 8